THE **UNIVERSITY** OF RHODE ISLAND

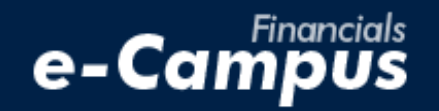

# Adding a Delegate in PeopleSoft on e-Campus Financials

\_\_\_\_\_\_\_\_\_\_\_\_\_\_\_\_\_\_\_\_\_\_\_\_\_\_\_\_\_\_\_\_\_\_\_\_\_\_\_\_\_\_\_\_\_\_\_\_\_\_\_\_\_\_\_\_\_\_\_\_\_\_\_\_\_\_\_\_\_\_\_\_\_\_\_\_\_\_\_\_\_\_\_\_\_\_\_\_\_\_\_\_\_\_\_\_\_\_\_\_\_\_\_\_\_\_\_\_\_\_\_\_\_\_\_\_\_\_\_\_\_\_\_\_\_\_\_\_\_\_

*URI Office of the Controller March 2021*

## **Table of Contents**

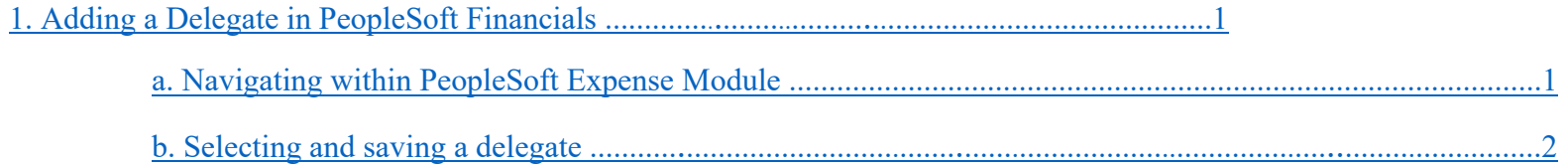

### <span id="page-2-0"></span>**1. Adding a Delegate**

#### <span id="page-2-1"></span>**a. Navigating within PeopleSoft**

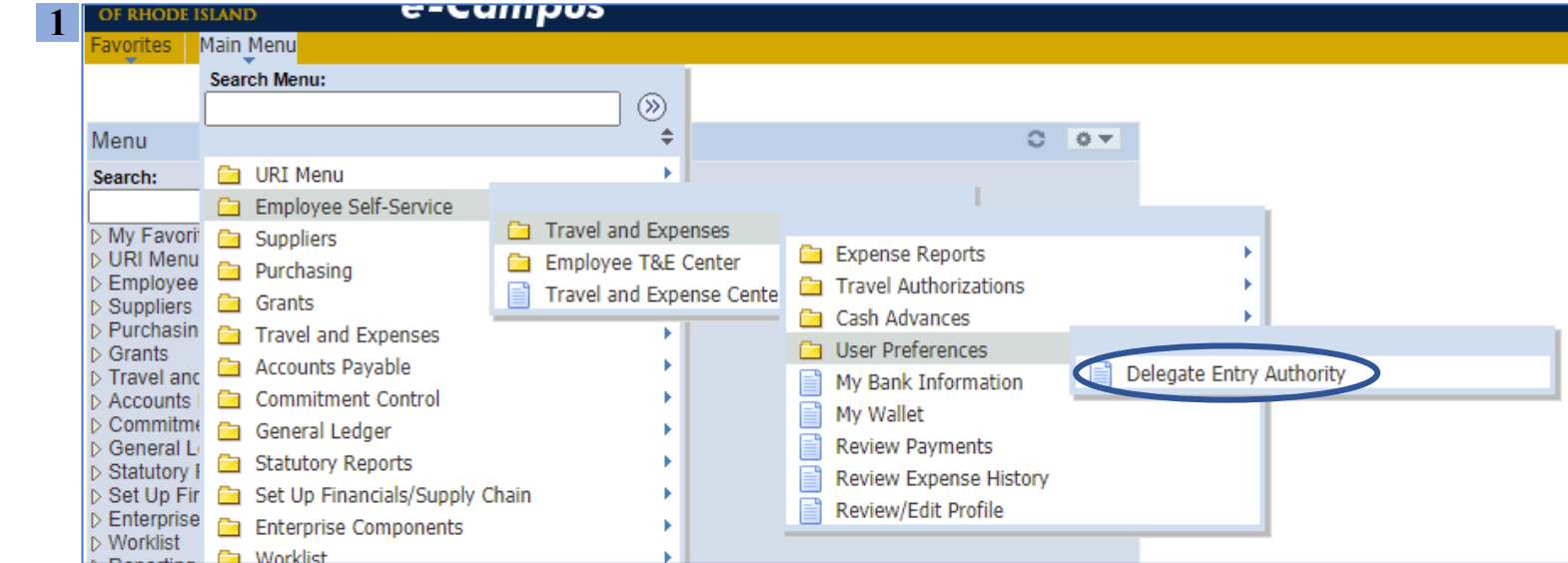

**1.** From the main menu, go to: *Employee Self-Service Travel and Expenses User Preferences Delegate Entry Authority*

**2.** Click the + sign on the right to add a new authorized user

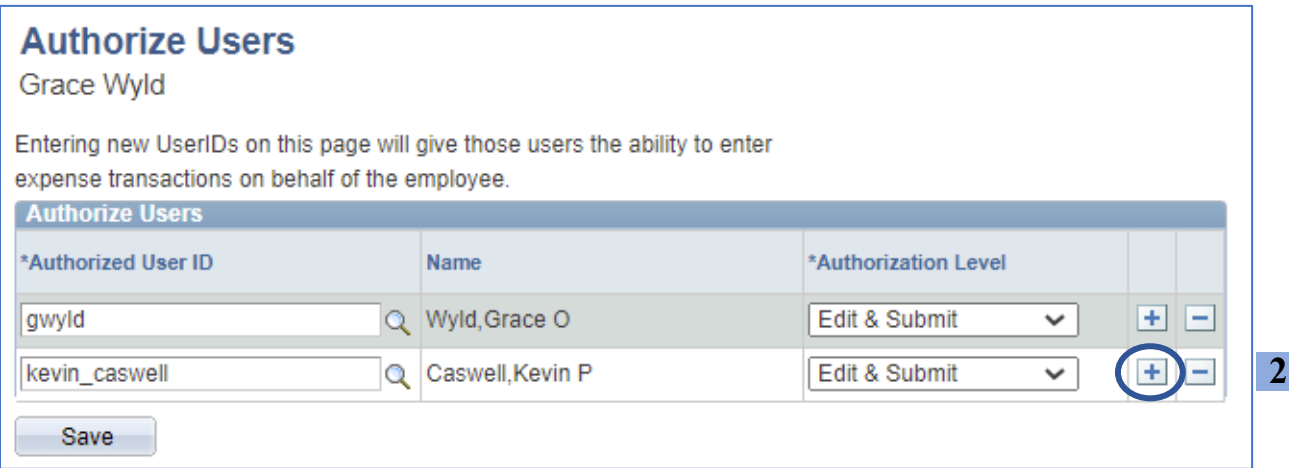

#### <span id="page-3-0"></span>**b. Selecting and saving a delegate**

**1.** In the *Look Up Authorized User ID* window, change the "Search by:" option from *User ID* to *Description* in the drop-down menu

**2.** Enter the name of the person who will act as your delegate in the *Last,First* format, with no space after the comma

**3.** Click "Look Up" and select the correct result to add the user as an authorized delegate

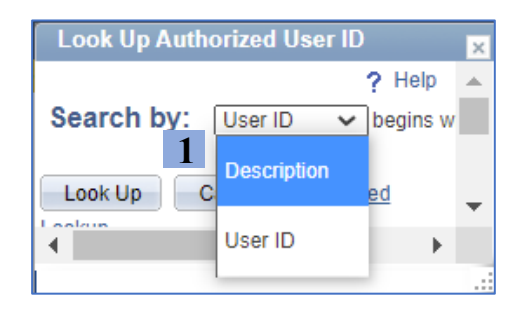

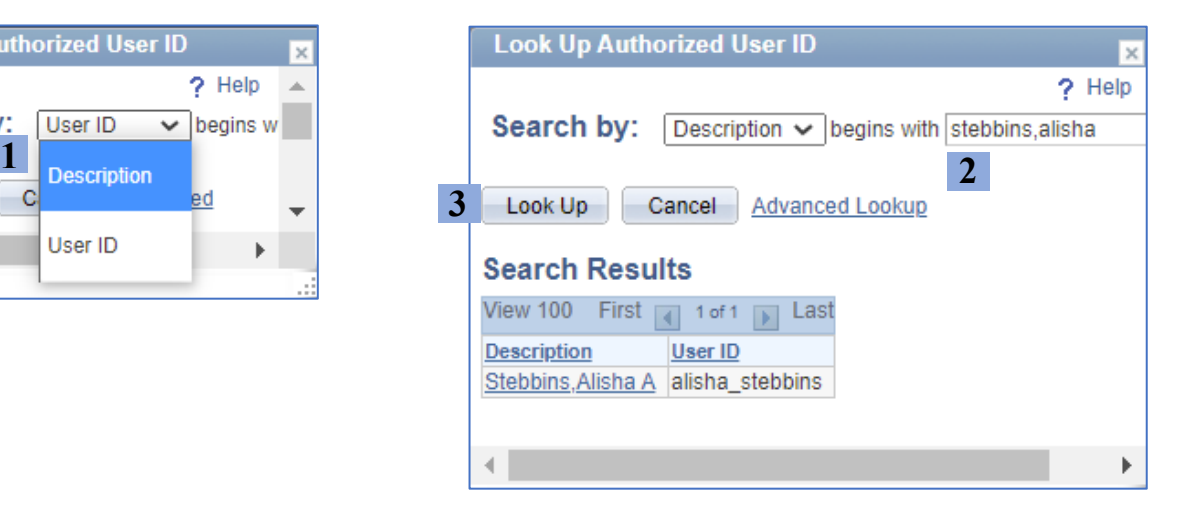

**4.** Make sure the "Edit & Submit" option is selected next to the new delegate's name

- **5.** Click *Save*
- **6.** Click *Ok* on the Save Confirmation page

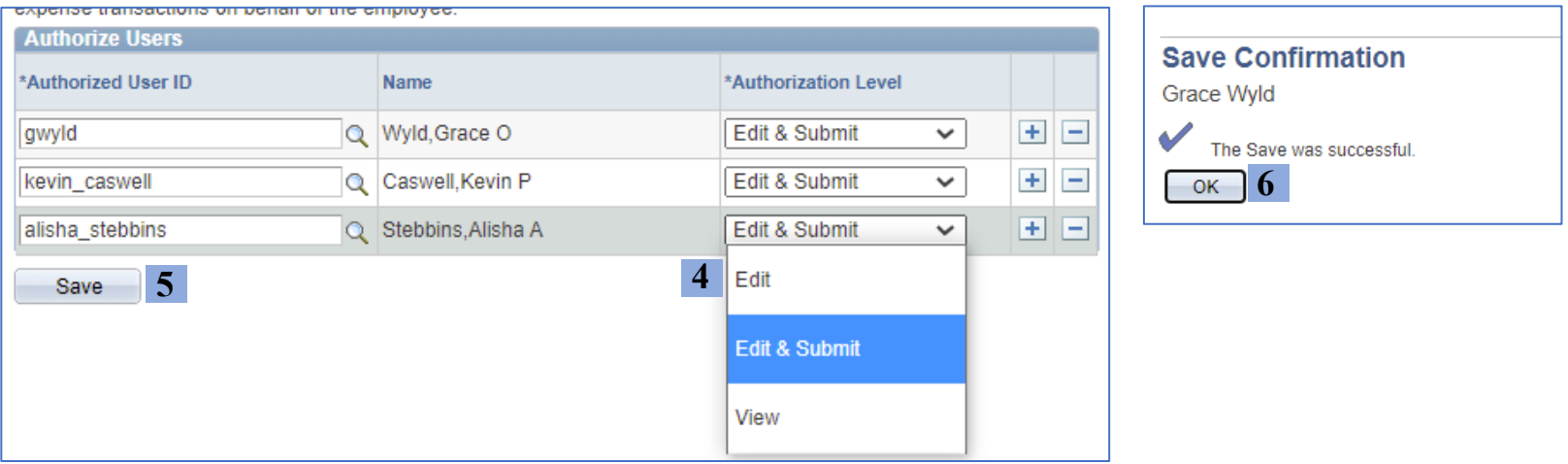